## **Installationsguide til PrintDesigner**

- 1. Klik på download linket **Klik Her** under mere information.
- 2. Klik på **Printdesigner\_label Zip filen.** Herefter klik på installationsfilen.

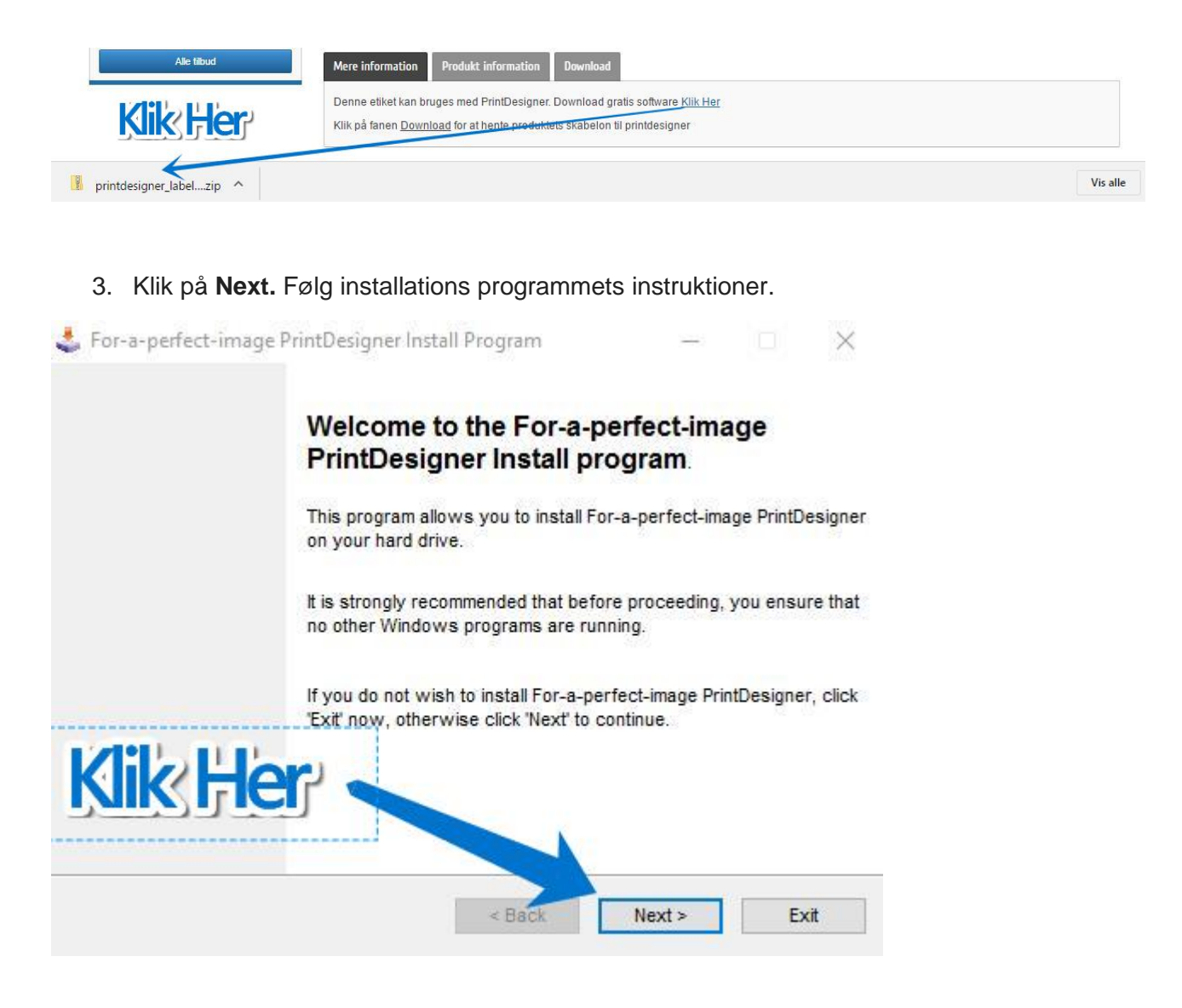

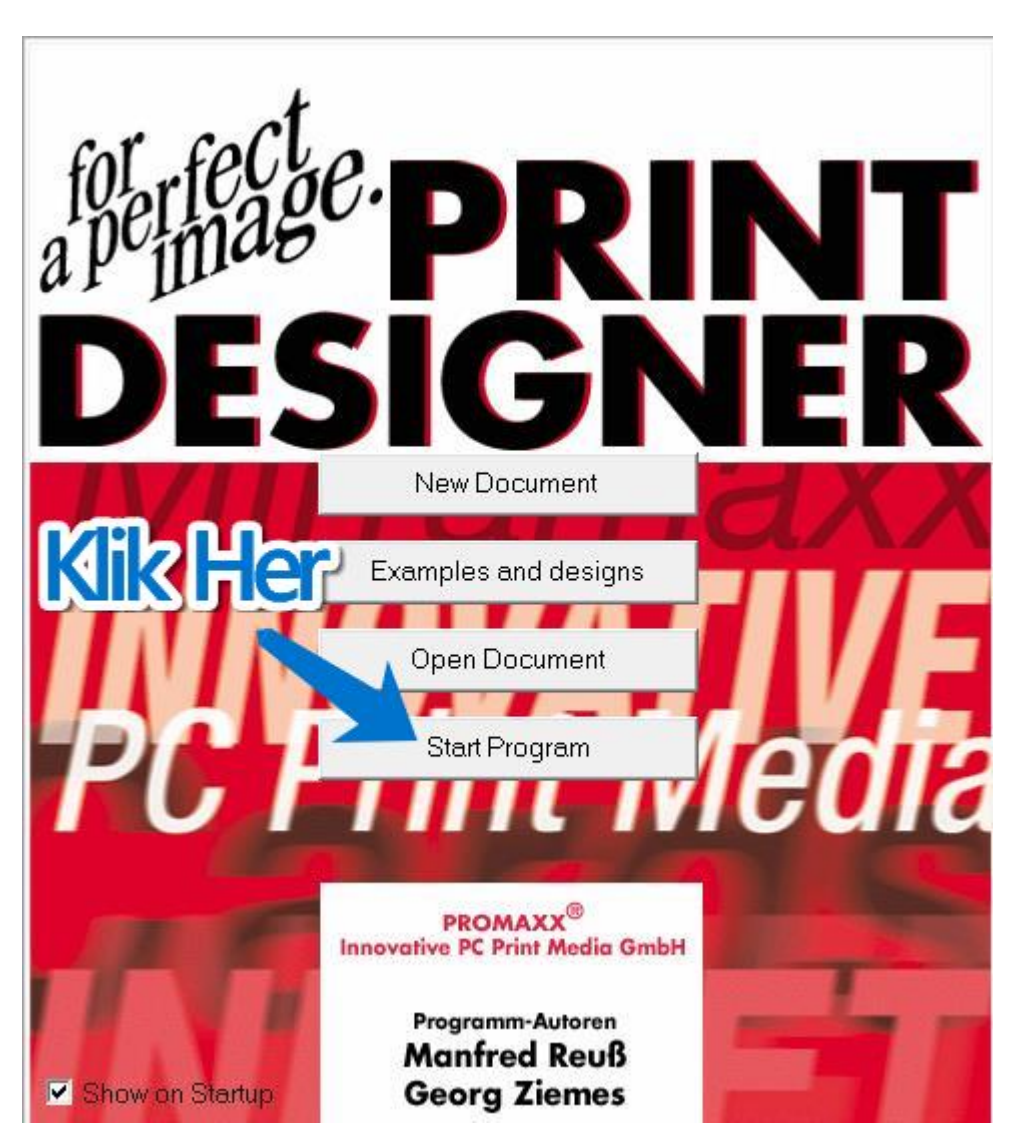

4. Herefter åbnes programmet. Tryk derefter på **Start Program.**

5. Nu kan du gå tilbage til labelhouse.dk og under produktet vælge fanen **Download.**

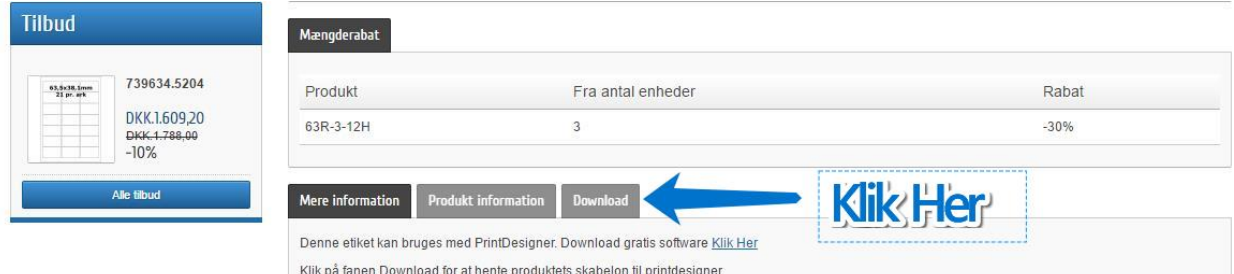

6. Klik på linket til PrintDesigner skabelonen, og klik herefter på skabelonen som er downloadet.

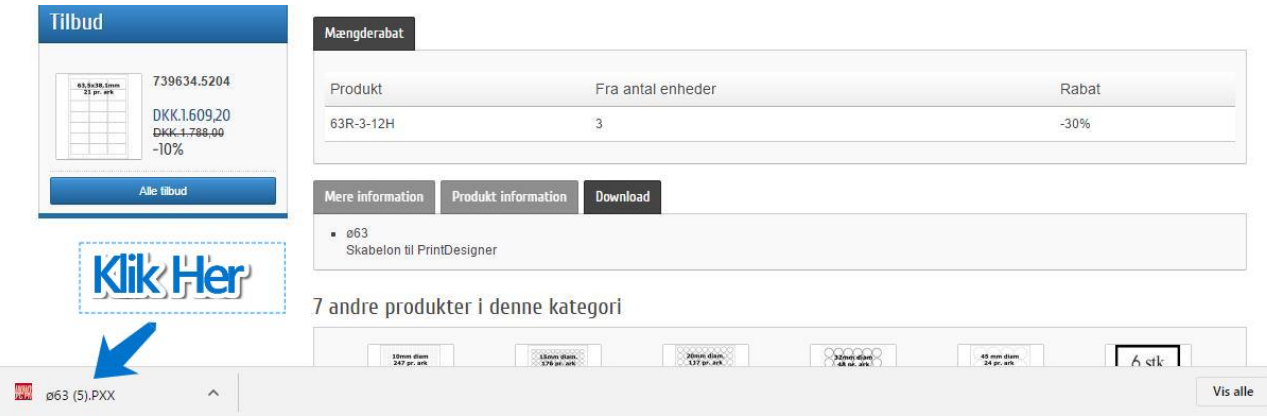

- 7. Skabelonen åbnes i PrintDesigner og er klar til redigering.
- 8. Her er et eksempel på en etiket i PrintDesigner. For at skrive en text på etiketten skal man som vist vælge ikonet med et T. Peg på det hvide etiketområde og træk en firkant ud til at skrive i og så kommer text boksen som vist.

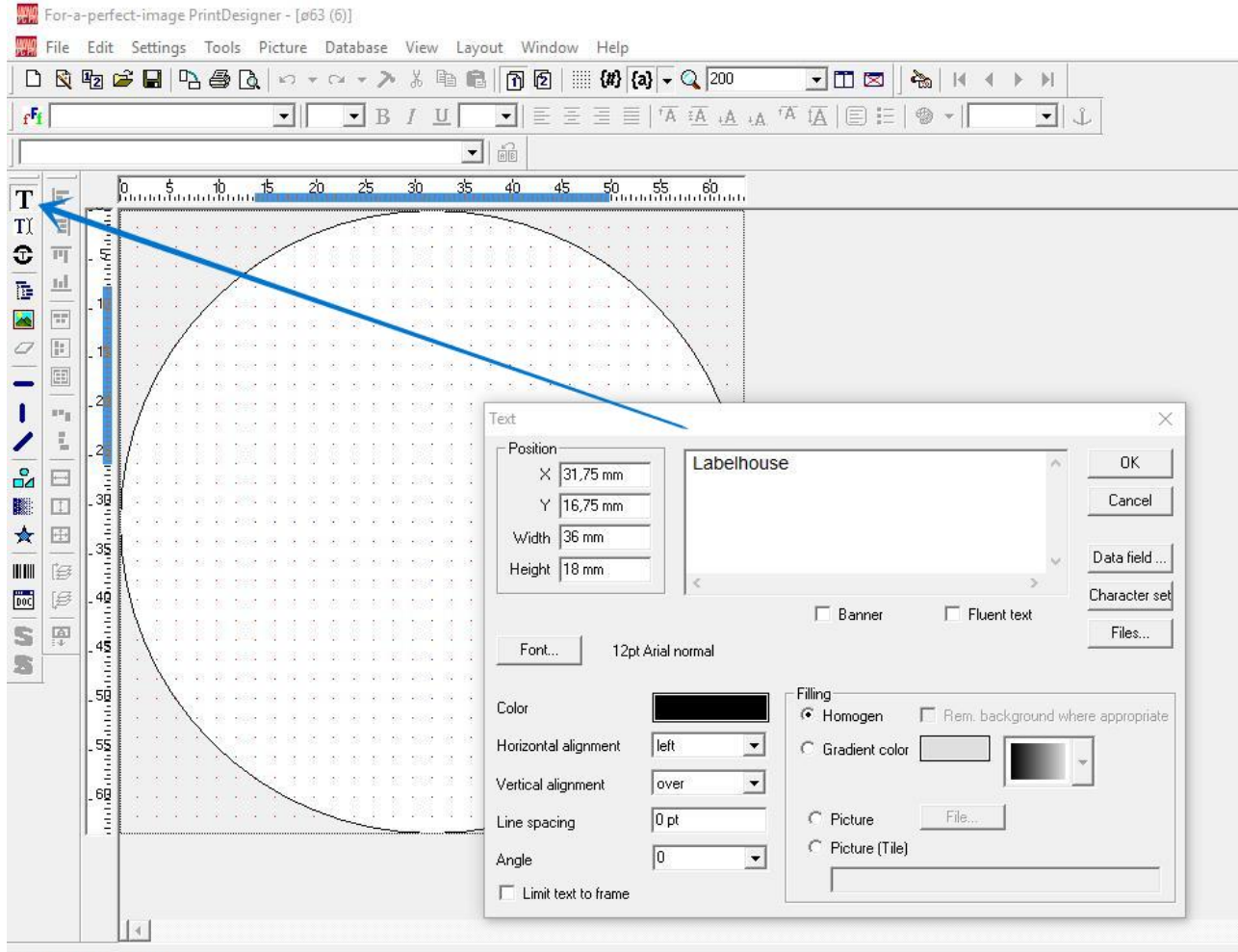

- 45x80-4-12 (63,5 mm)

9. For at gemme etiket layoutet tryk på **File,** og herefter **Save as.** Vælg herefter hvor du vil gemme din fil.

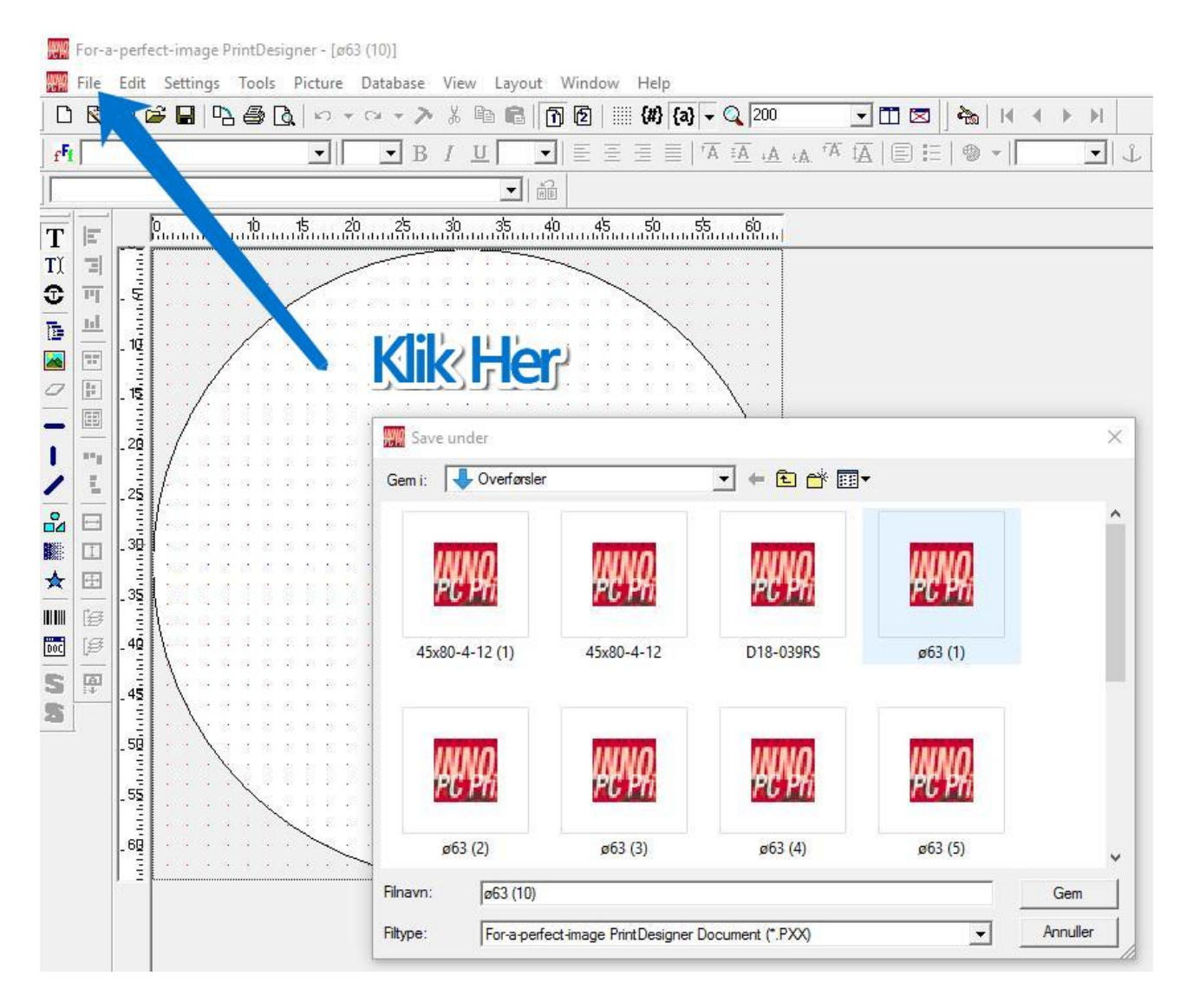

10. For at vælge din printer tryk på **File,** og herefter **Printer Setup.** Her kan du vælge dine printerindstillinger.

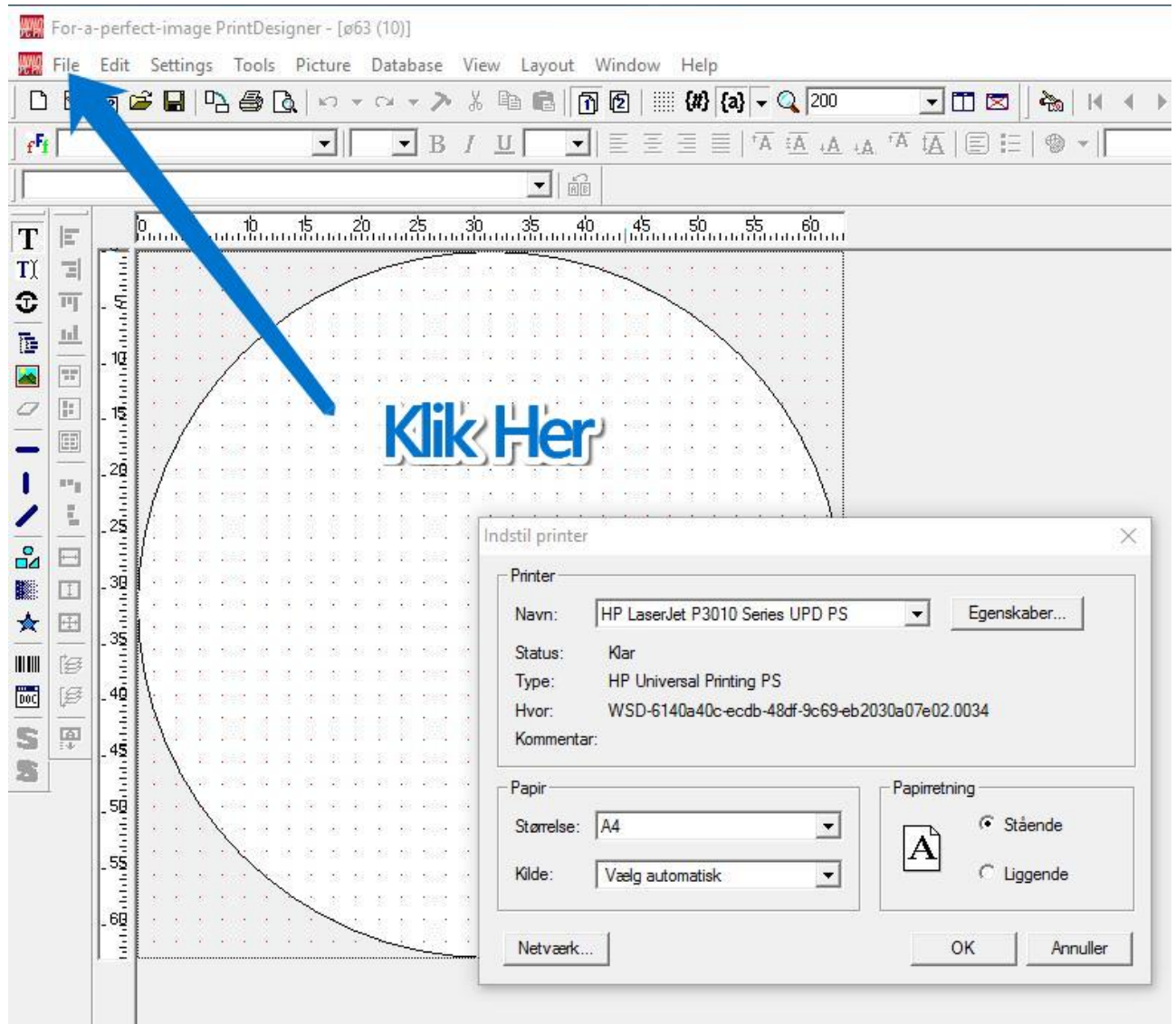

11. For at ændre side og top margen tryk på **File**, og herefter **Printer Adjustments.** Her kan man finjustere side margen ved at justere "x: distance to the left". Her vil en forøgelse af mm størrelsen skubbe etiketten mod venstre margen. Top margen kan justere ved ændre mm størrelsen i "y:distance from above".

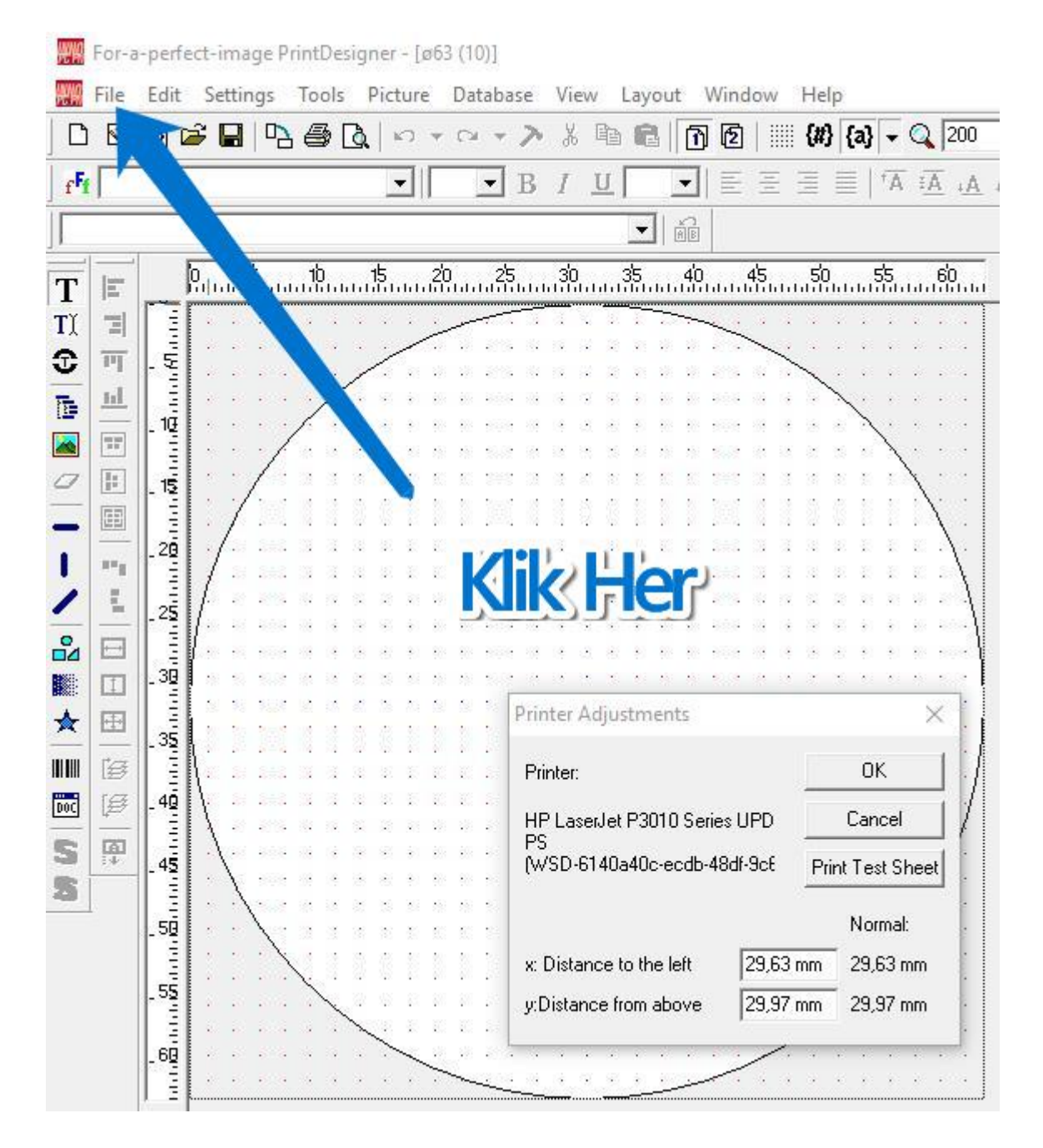

## 12. For at Printe dine etiketter tryk **CTRL+P.** Herefter vælg antal etiketter i feltet: Copies. Herefter trykkes **OK.**

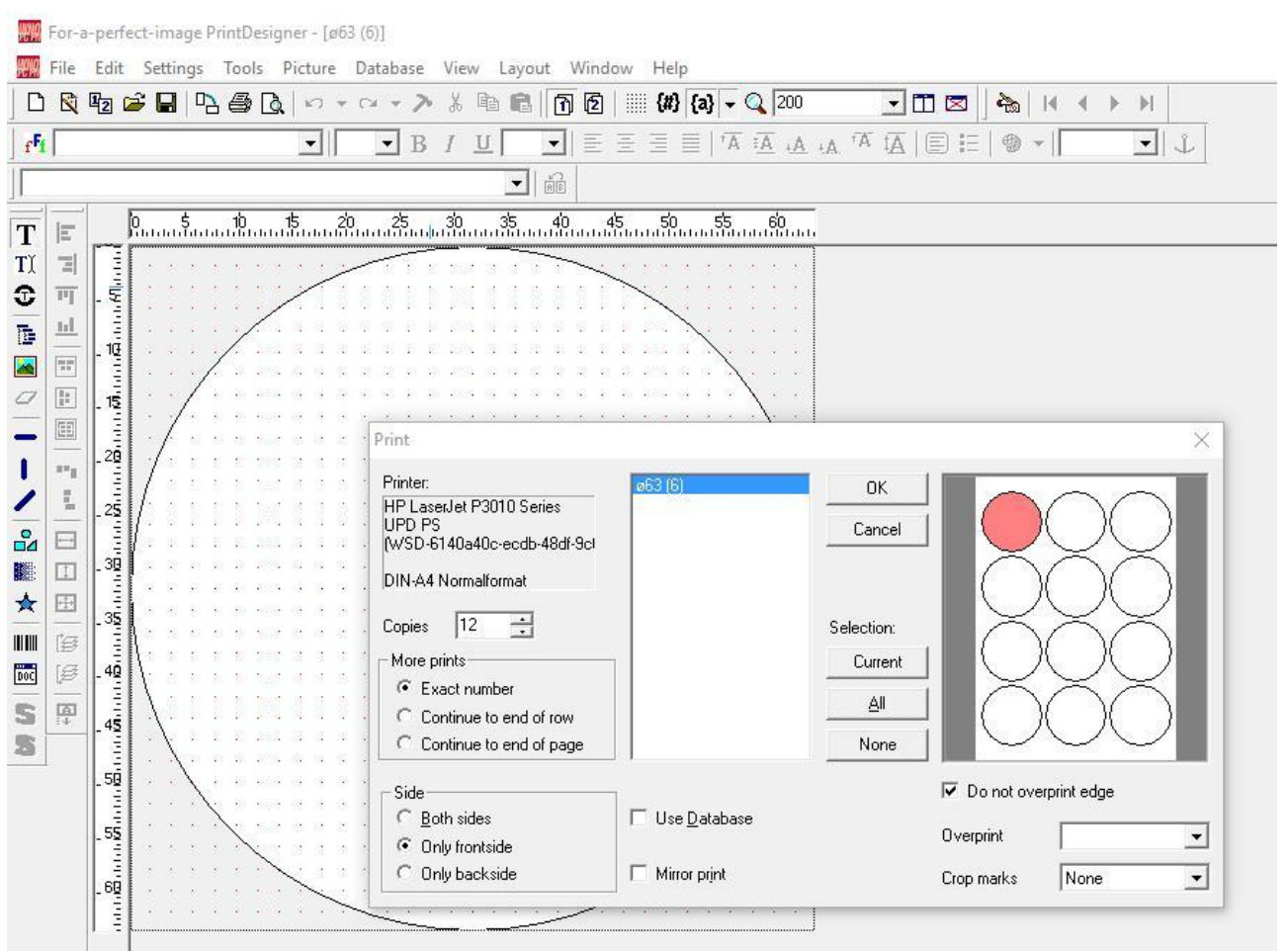

13.

## Let's start:

We are going to explain the PrintDesigner with an easy design example, based on the business card 086.054 SI 3X XL (Promaxx) or 1020/1040 XL (@trac). (Be sure to first read introductory explanations on reverse side.)

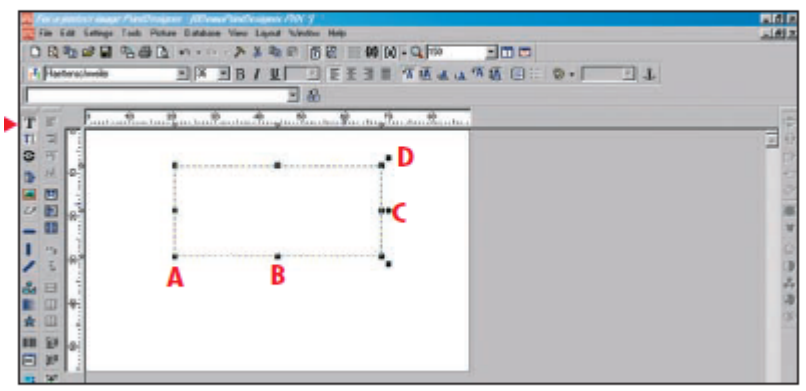

**O** In order to start our design, open the first text position frame by clicking on II. Open position frame. Enter the text "Smart&Easy". Select Haettenschweiler as font and 36 as font size. Feel free to use another font type. Locate the black colored squared area in the text dialog window and click on it. This will open the color dialog window. Select the red color by clicking inside the red box, click OK button.

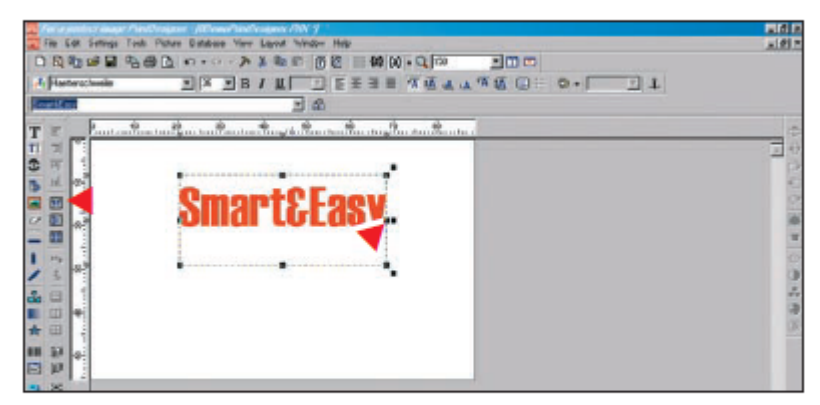

So Using the horizontal central draw knots, move the frame in such a way that the text is placed exactly in the center of the frame. With Center horizontal, the field will then position itself in the center (horizontally) of your business card.

14.

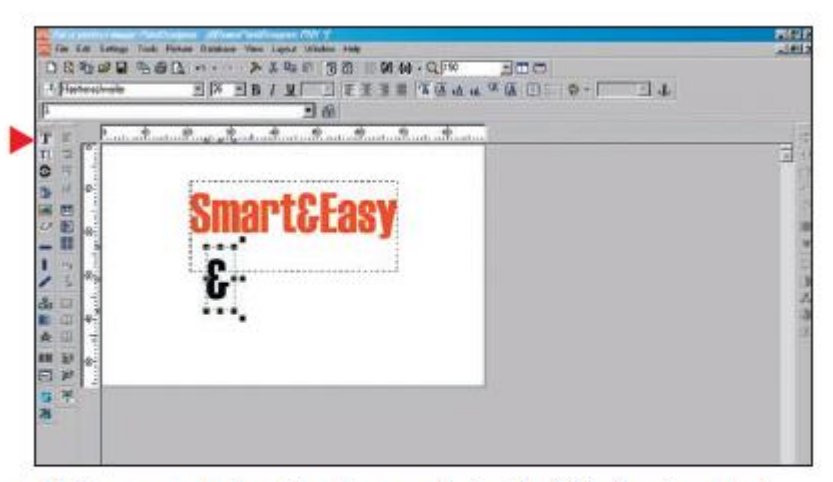

● Open a new text position frame and enter the "&" character as text (same font and font size). Select black as font color.

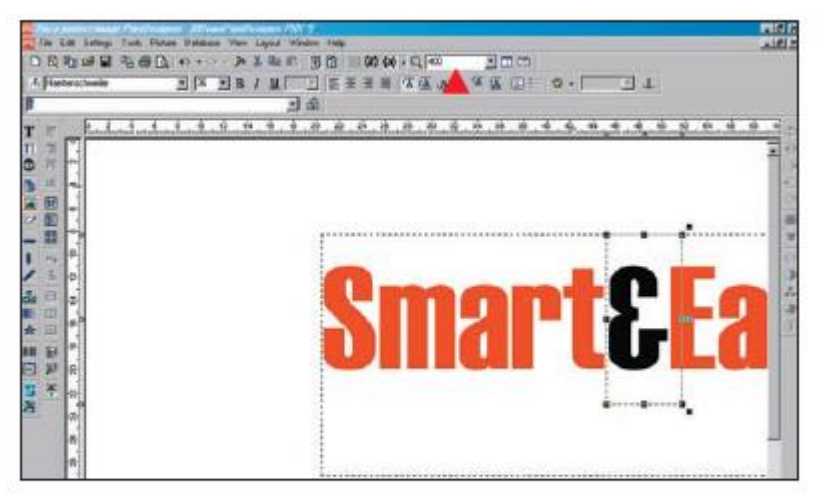

• Now enter "400" as zoom level. This will give you a perfect 1:1 view. Now position the black "&" character exactly on top of the red "&". Then<br>you may reduce the zoom level to "150" again.

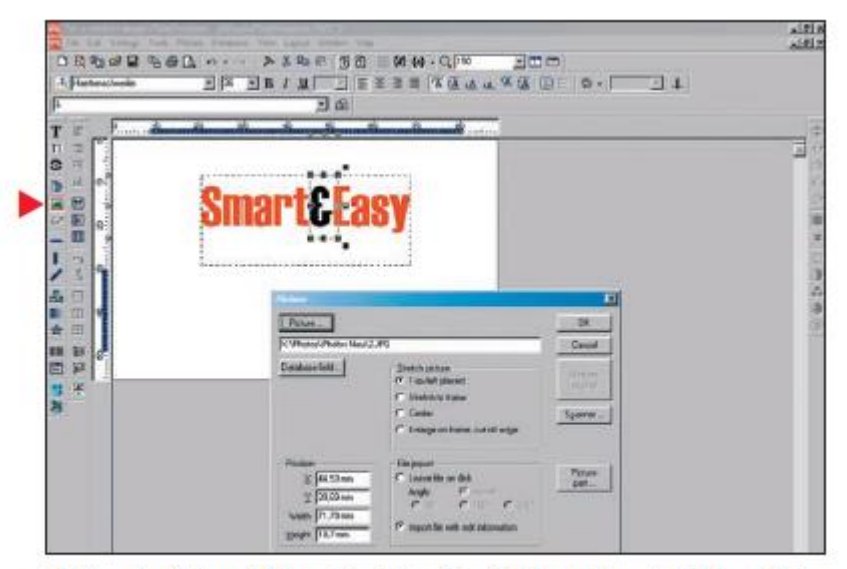

So Insert a Picture: Click on the Picture icon in the toolbar. The Picture dialog window opens. Click the <u>picture</u> button. Search your files for a suitable picture. Click Open button. Make sure you have selected "Import file with edit information" if you want to edit the picture inside PrintDesigner. Import picture by clicking OK button.

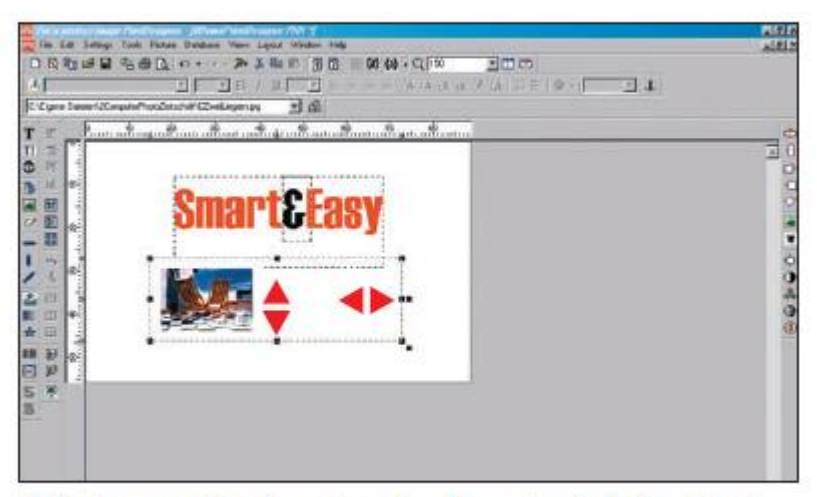

The image can be enlarged or reduced by moving the horizontal and vertical draw knots (B).

15.

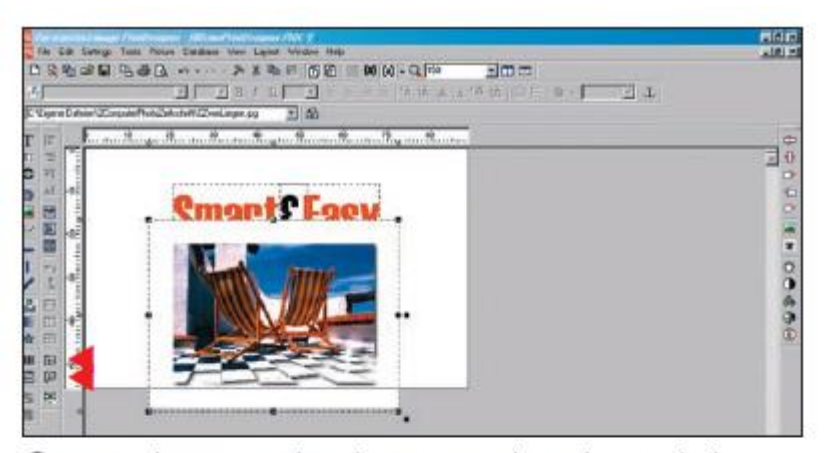

**O** Position the image as desired. In our example, we have made the frame with equal spacing on both sides and centered it horizontally. At the lower margin, we allow the image to exceed the product edge. When positioning elements, please keep in mind that approximately 1.5 mm are cut off on all sides when we use XL products (we have selected such a product here). Note that the positioned image overlays the previously inserted text. You can now move the image to the background by using the "Move to Back" button - or move the text to the foreground by using the "Move to front" button.

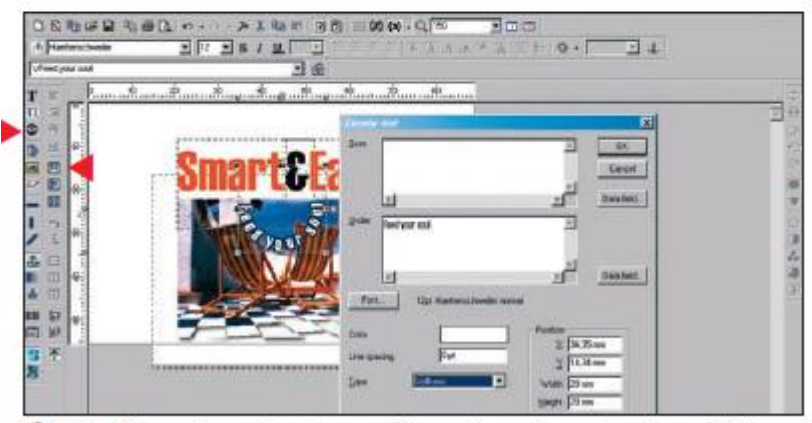

We will now insert circular text. Open a frame by using the tool "Circular Text". In our case, text was entered in the lower field and the circle was set with a width and height of 20 mm. DON'T forget to change the font size to 12. Change the color to white. Adjust the frame horizontally around the text, and click the "Center horizontal" button.

温度  $\overline{B}$ 国内 14 ŗ E ä BR ジーーノ 古能会 時回  $\overline{z}$  $\sqrt{a}$ Ł 四四 引

**O** To make the circular text more readable and make it stand out from the picture, we are going to add some shadow effect. First click on the "Shadow on/off" button to activate the shadow function, and then click on the "Shadow" button. Select "Shadow in all directions", Distance: 0.3 mm and color dark blue. Click OK button.

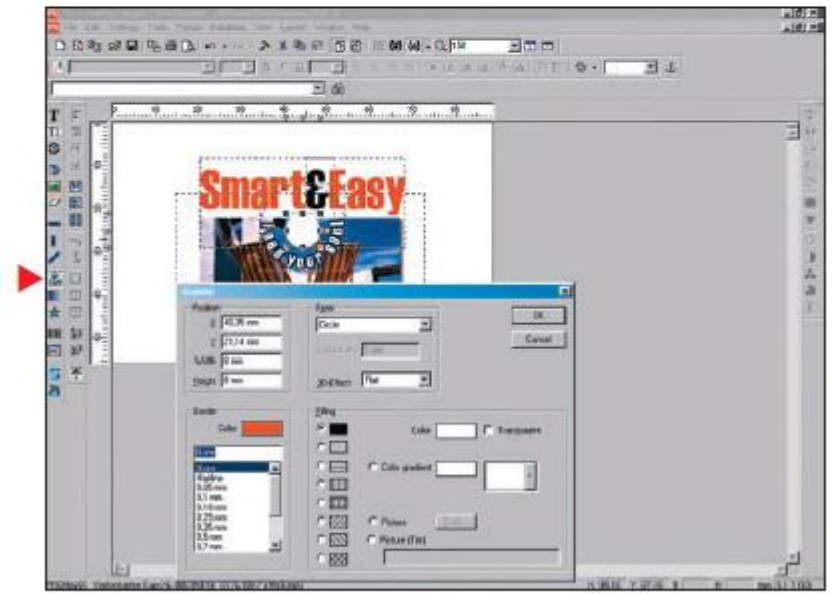

**We need a white circle in the middle of the circular text, So we click the "Graphic" button.** Under Form select "circle", "None" under border, Width: 8mm, Height: 8mm, Filling color: white. Click OK button when finished. Center and place circle inside the circular text area with previously learned techniques.

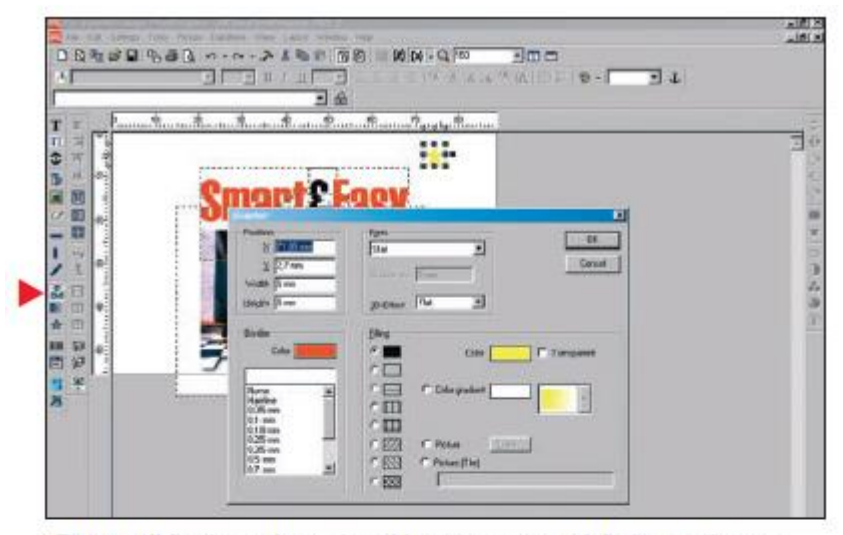

We will finish our design by adding some stars. Click the Graphic icon, place the position frame in the upper right corner. Under "Form" select "star", "None" under border, Width: 5mm, Height: 5mm, Filling color:<br>yellow. Click OK button when finished.

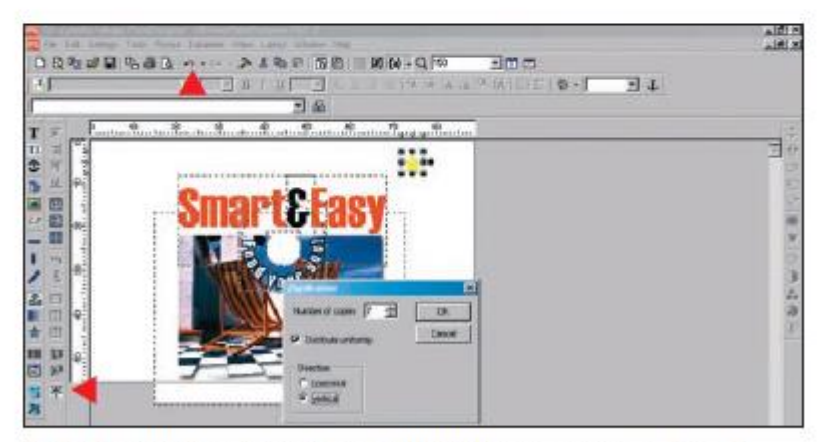

● To duplicate the star click on the "Multiple elements" icon. Enter 7<br>under "number of copies", Select "Distribute uniformly", and "direction<br>vertical". You can undo the result by clicking the undo button (Information:<br>W number.)

19.

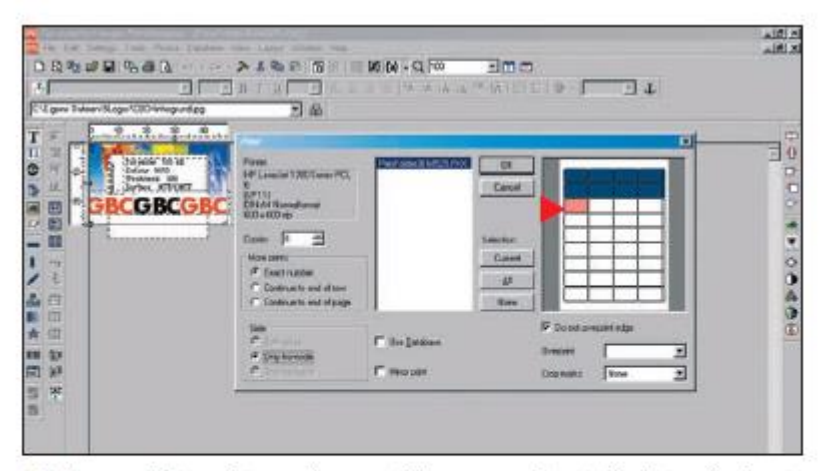

**B** If you wish to print smaller quantities on one sheet of printmedia, insert the sheet a second time and print the next batch. You can preset the printer start position on the sheet before you start the printout, by clicking and selecting the next unprinted card/label on your media (red box in the print window).